### しんきん自動集金サービス マスタ管理ツールの移行手順(マスタ管理型) (Ver.2.0.3.1 ⇒ Ver.2.0.4.1)

SIS

令和5年11月2日

株式会社しんきん情報サービス

**SIS** Copyright © SHINKIN INFORMATION SERVICE LTD. All Rights Reserved.

データの送受信を行っているCPメール(Confidential Posting Cloud:富士通Japan株 式会社)のバージョンアップに伴い、新しいソフト (Ver.2.0.4.1) への移行が必要になり ます。次の移行期間中に、アップデートツールを使用して、新しいソフト(Ver.2.0.4.1) への移行をお願いします。

移行期間 令和5年11月13日 ~ 令和6年8月30日まで

※令和6年9月1日以降、現行ソフト(Ver.2.0.3.1)では、データの送受信は

できません。(「エラーコード:101E000」と表示されます。)

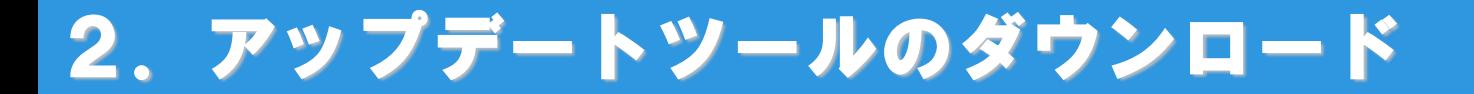

#### ● マスタ管理アップデートツールのダウンロードを行います。

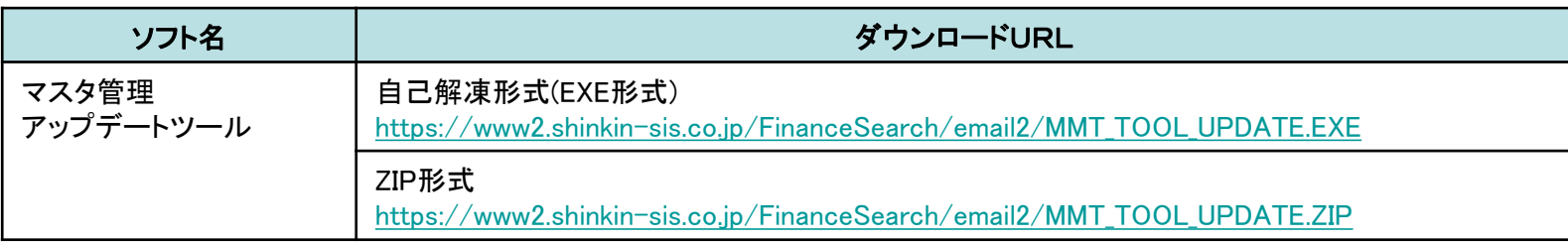

## 3.アップデートツールの実行する前に

● ダウンロードしたファイルは、圧縮処理されています。

ファイルをダブルクリックするとパスワード入力画面が表示されますので、

次のパスワードを入力して、解凍してください。

パスワード:shinkin0sis 0:数字のゼロ

⚫ アップデートツールを実行する前に、現行ソフト(Ver.2.0.3.1)にて、 「CPメール・センターからのデータ受信」を行い、未受信データを全て受信してください。

※アップデート後、未受信データは受信できません。

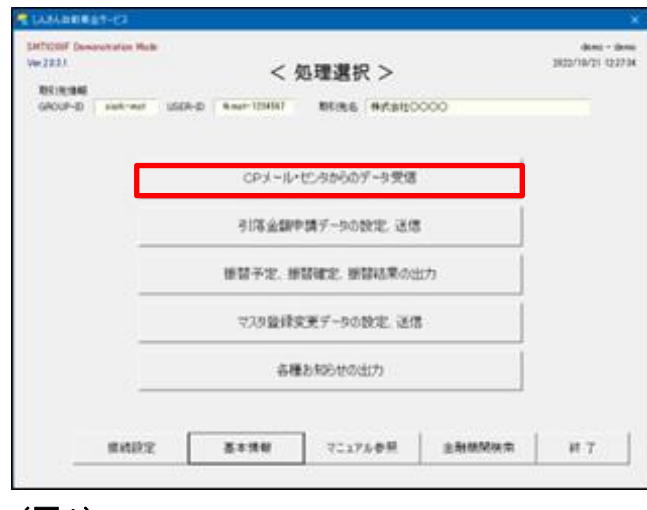

(図1)

※受信データがなく、マスタ送信ができない状態(「送信ボタン」がグ レー アウトの状態)の場合は、アップデート前に信用金庫にお問合せください。 お問合せがない場合は、アップデートツールによるマスタ移行ができません。

## 4.アップデートツールの実行

● 解凍したファイルの中の「MMT\_UPDATE. exe」を実行し、[続行]ボタンを押します。

※「WindowsによってPCが保護されました」の画面表示が出た場合は、「詳細情報」をクリックして 実行してください。

※マスタ管理ツールを起動している場合は、終了してから行ってください。

本アップデートツールにより、新ソフト(Ver.2.0.4.1)がインストールされ、現行ソフト(Ver.2.0.3.1)から 登録データが移行されます。現行ソフトは「C:¥SIS¥SIS BK」にバックアップ保存されます。

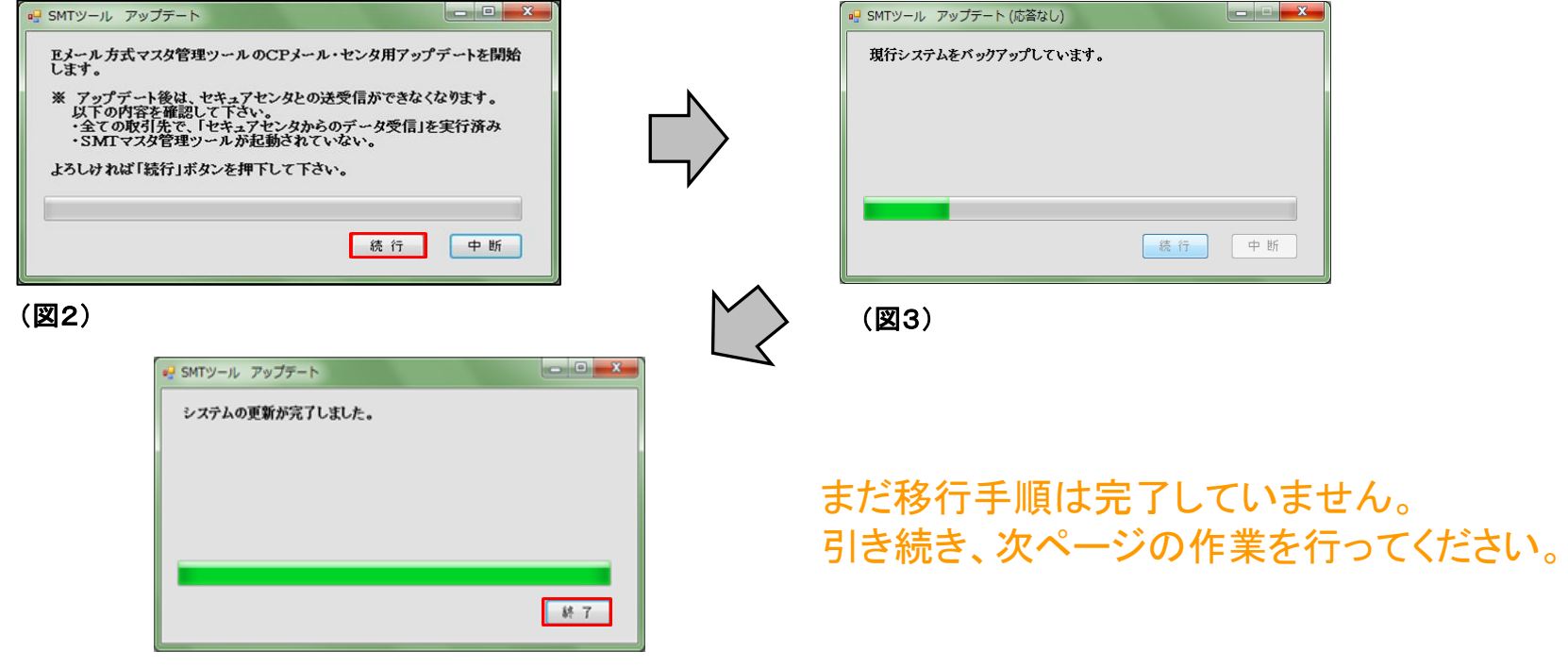

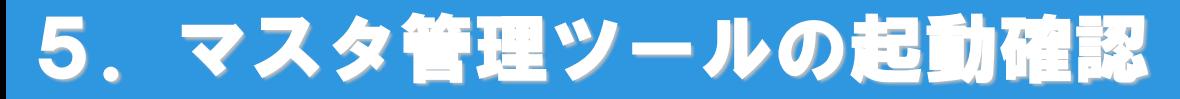

● 「Eメール方式マスタ管理ツール」のアイコンをダブルクリックし、ソフトを起動します。

ログイン画面右上のバージョン情報について、「Ver.2.0.4.1」となっていることを確認してください。

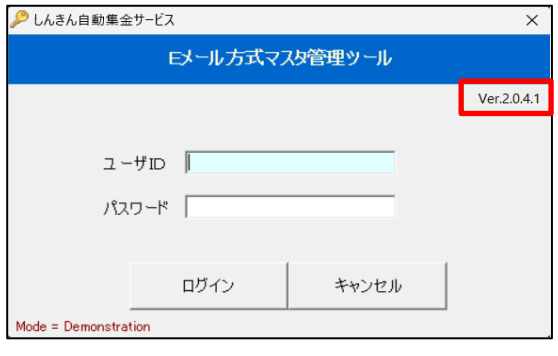

#### (図5)

「マスタ登録変更データ」の画面を開き、登録データが表示されること確認してください。

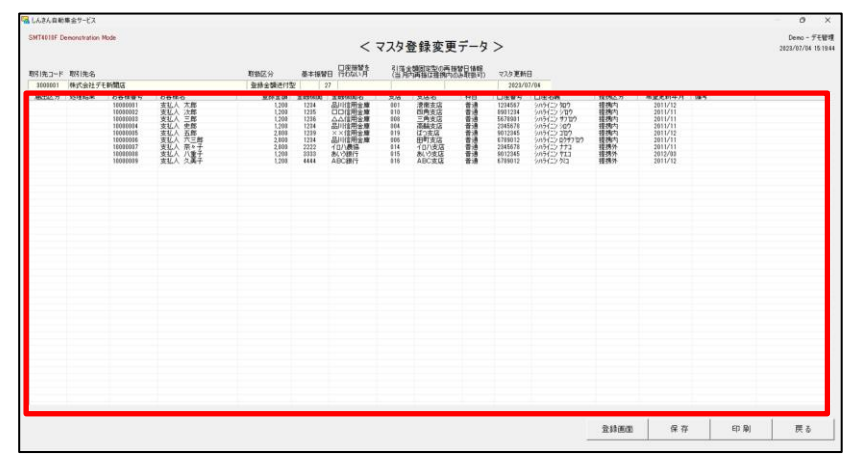

#### まだ移行手順は完了していません。 引き続き、次ページの作業を行ってください。

(図6)

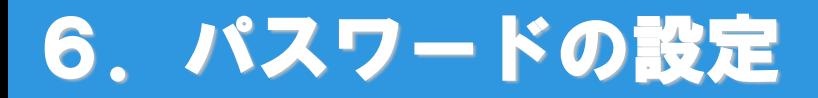

■新しい「マスタ管理ツール設定指示書」が届いている場合は、「取引先(企業)情報」の画面より、 新しいパスワードを設定してください。

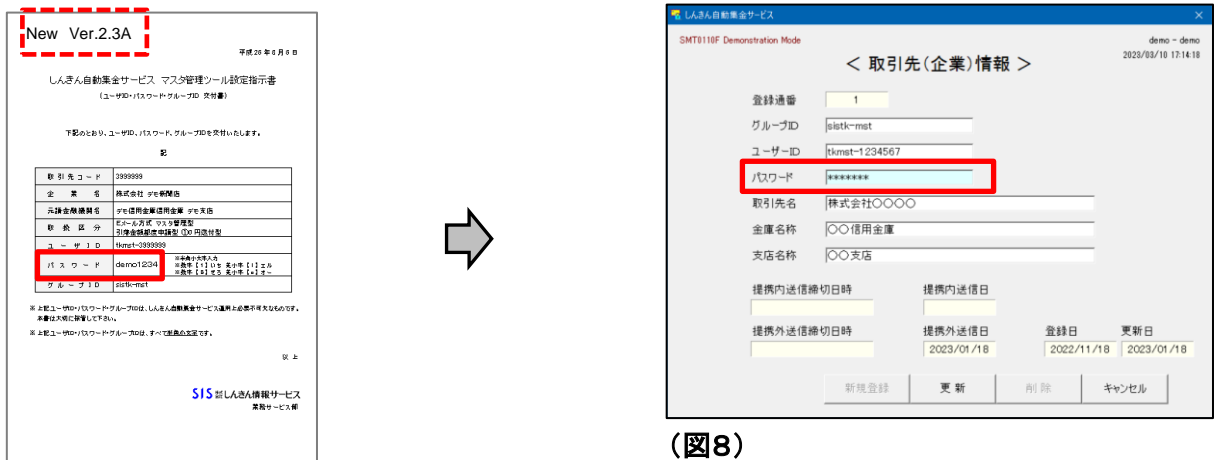

(図7)

※移行前のパスワードが英字のみであった場合に、本作業が必要です。

移行前のパスワードが英字と数字の両方である場合は、本作業は不要です。

まだ移行手順は完了していません。 引き続き、次ページの作業を行ってください。

# 7.マスタ登録データの通信テスト

- テスト送信・受信を実施してください。
	- ① 「マスタ登録変更データ」の画面を開き、「保存」と「送信」ボタンを押し、送信します。

マスタについて、登録・変更がない場合も行ってください。

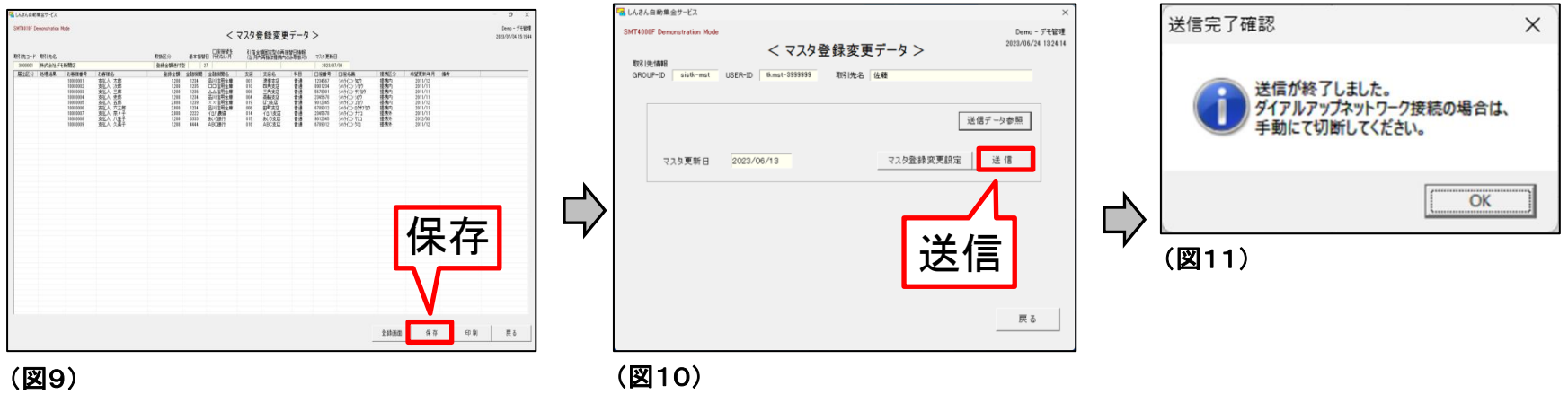

② 送信完了から15分後に、受信を行ってください。

(送信を16時以降に行った場合は、翌営業日の9時以降に受信を行ってください。)

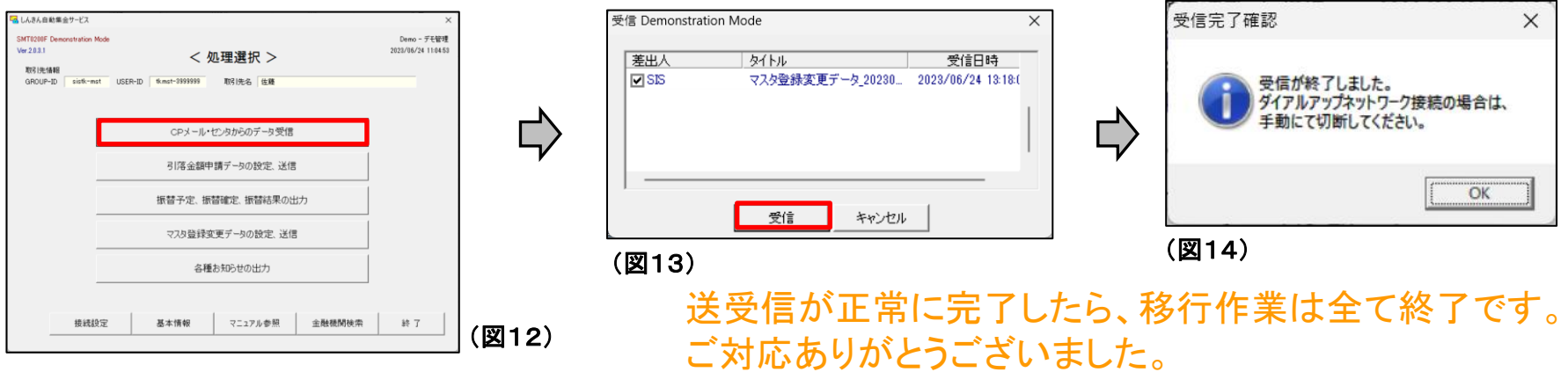

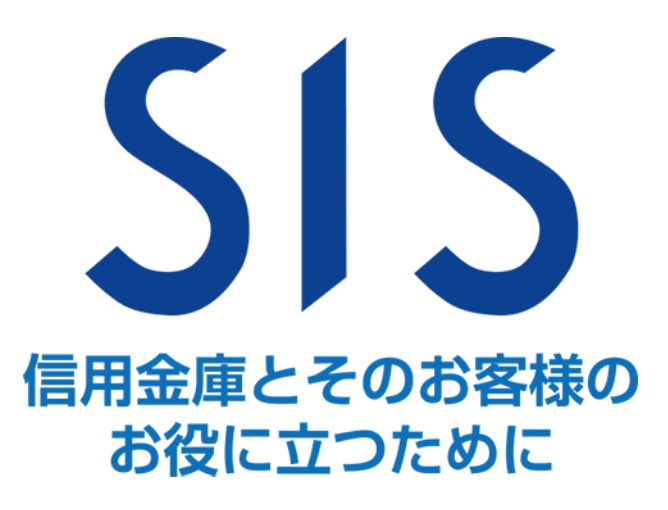

Copyright © SHINKIN INFORMATION SERVICE LTD. All Rights Reserved. *Page. 8*